TO:EPSON 愛用者

FROM:EPSON 客服中心

主題敘述:商用傳真複合機 Epson WorkForce WF-3621 將傳真接收改成手動接收

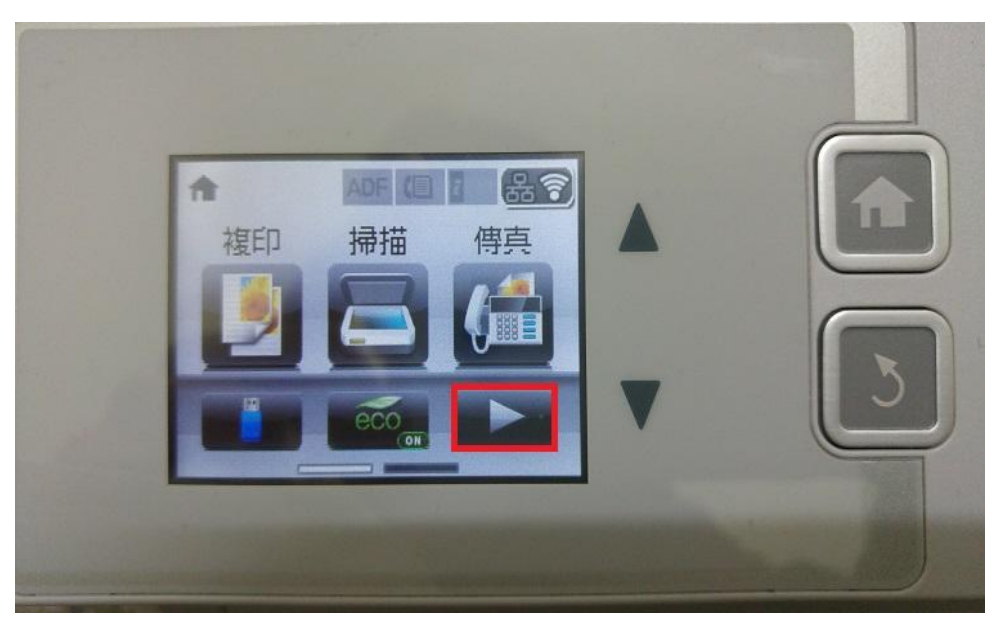

步驟 1、按螢幕中的「設定」選單 (此機器面板為觸控面板)。

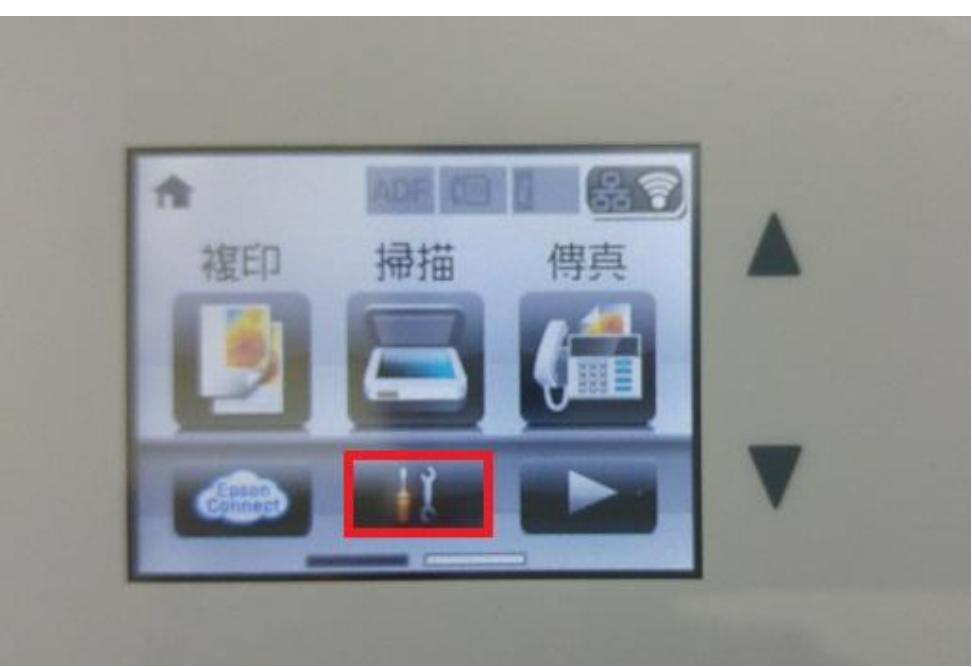

步驟 2、按面板上的「▼」,點選「系統管理」。

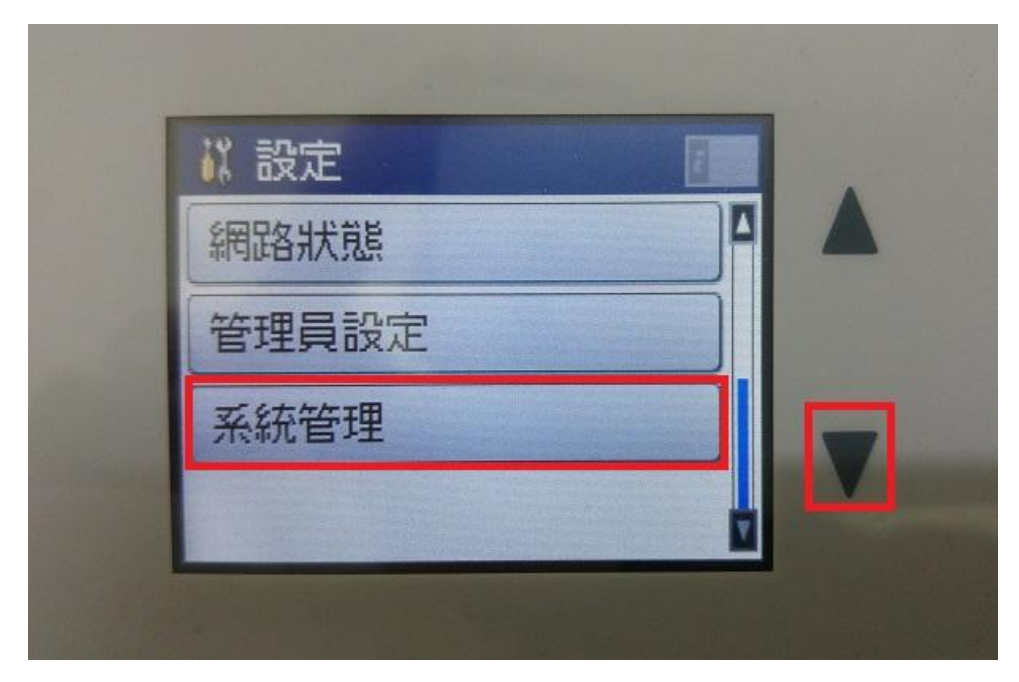

步驟 3、按面板上的「▼」,點選「傳真設定」。

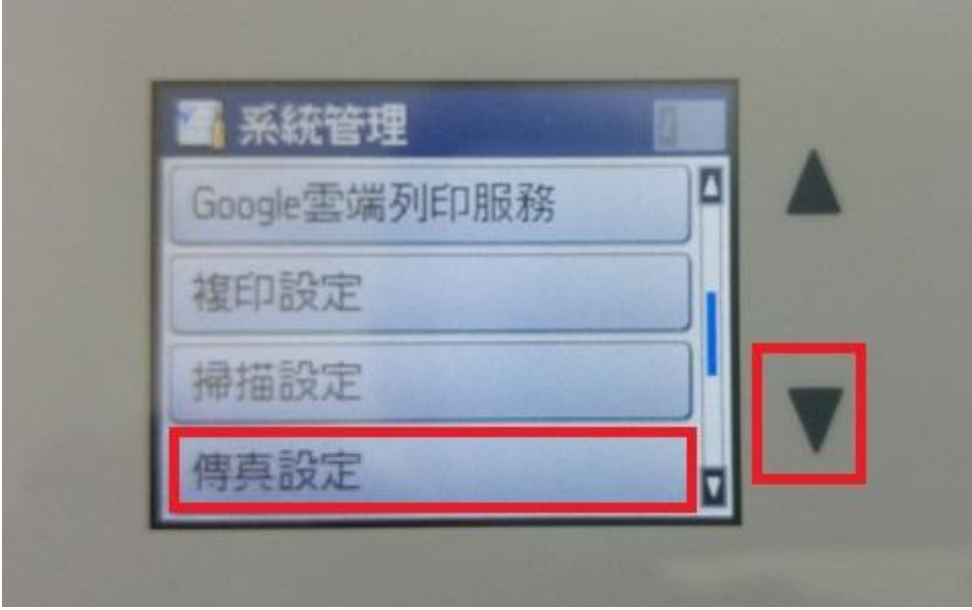

步驟 4、按螢幕的「接收設定」後再點選「接收模式」。

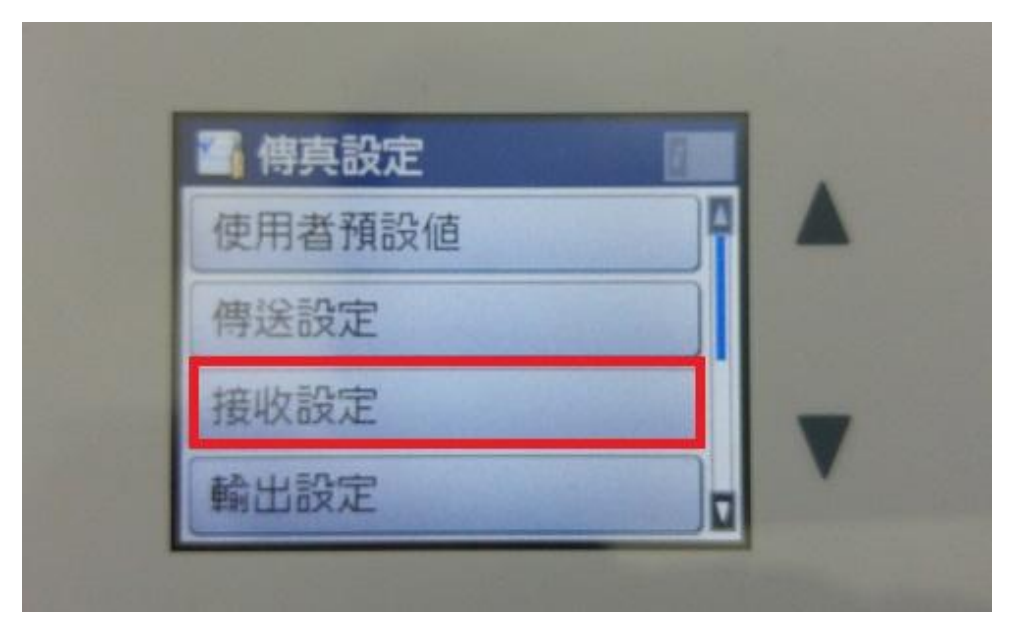

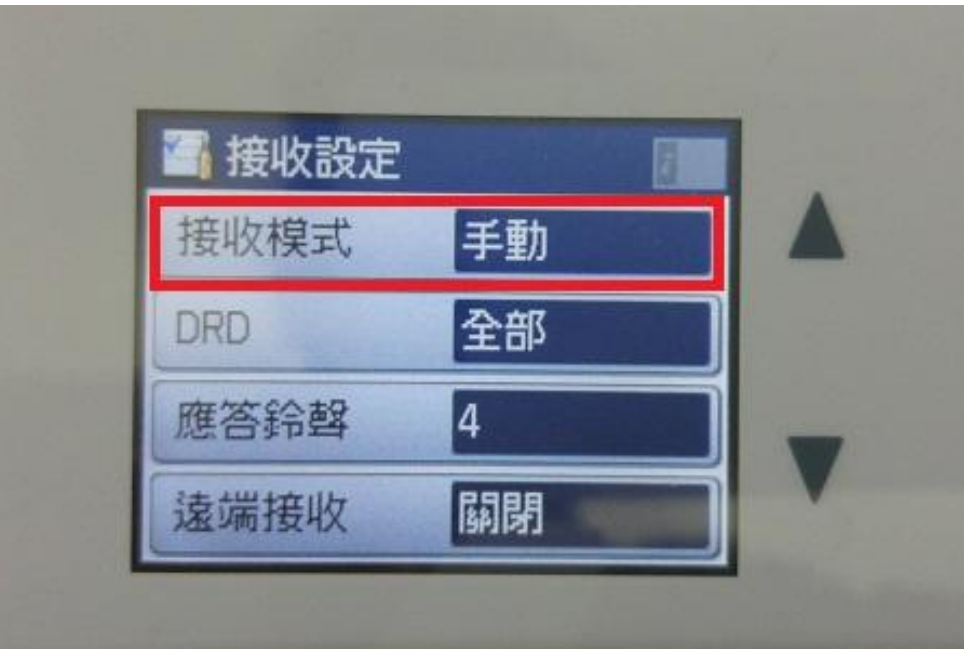

步驟 5、將接收模式改成「手動」即可完成。

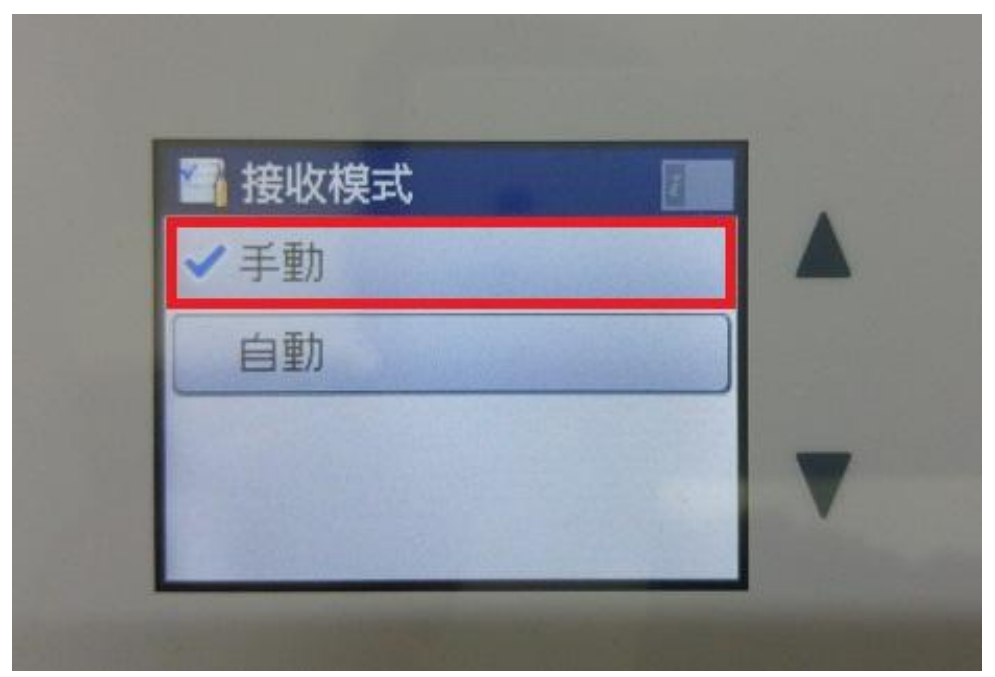